# Polycom®KIRK® Wireless Server 300

# Installation and Configuration Guide

14184603 Version 2

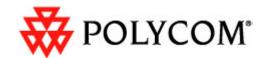

Copyright © Polycom, Inc. All Rights Reserved

Catalog No. 14184603

Version 2

## **Proprietary and Confidential**

The information contained herein is the sole intellectual property of Polycom, Inc. No distribution, reproduction or unauthorized use of these materials is permitted without the expressed written consent of Polycom, Inc. Information contained herein is subject to change without notice and does not represent commitment of any type on the part of Polycom, Inc. Polycom and Accord are registered trademarks of Polycom, Inc.

#### Notice

While reasonable effort was made to ensure that the information in this document was complete and accurate at the time of printing, Polycom, Inc., cannot assume responsibility for any errors. Changes and/or corrections to the information contained in this document may be incorporated into future issues.

# **Contents**

## **Preface**

| Important Information Before You Begin1-               | -1 |
|--------------------------------------------------------|----|
| Chapter Overview1-                                     | -2 |
| Related Documentation                                  | -2 |
| Acronyms1-                                             | -3 |
|                                                        |    |
| <b>Introduction to KIRK Wireless Server 300</b>        |    |
| Components of the KIRK Wireless Server 300 Solution 2- | -2 |
| KIRK Wireless Server 3002-                             | -2 |
| Wireless Bands2-                                       | -2 |
| KIRK Repeater2-                                        | -3 |
| KIRK Handset2-                                         | -3 |
| Auto Login and Handover                                | -3 |
| KIRK SIO Application Interface2-                       | -3 |
| KIRK Maintenance Software                              | -3 |
| Administrative Computer2-                              | -4 |
| Requirements for the KIRK Wireless Server 300 Solution |    |
| KIRK Wireless Server 3002-                             |    |
| Environmental Requirements                             |    |
| Electrical Requirements                                |    |
| Installation Prerequisites                             | -4 |
| <b>Installing KIRK Wireless Server 300</b>             |    |
| Types and Part Numbers                                 | -1 |
| KWS300 Types and Part Numbers                          | -1 |
| KWS300 Appearance and Components                       |    |
| KWS300 LED Indicators                                  | -3 |
| KWS300 - Reset Button                                  |    |
| Resetting the KWS300 Hardware                          |    |
| Installing the KWS300                                  | -5 |
| Configuring KIRK Wireless Server 300                   |    |
| Powering up the KWS300                                 | -1 |
| How to Access the Administration Page4-                |    |
| Entering a System User Name and Password               |    |

| Configuring a KIRK Wireless Server 300 Using Static IP Address 4-2 |
|--------------------------------------------------------------------|
| General Configuration                                              |
| Wireless Server Configuration4-4                                   |
| Security Configuration                                             |
| SIP Configuration4-6                                               |
|                                                                    |
| KIRK Handset Registration                                          |
| Registering KIRK Handsets5–1                                       |
| KIRK Handset Management                                            |
| Viewing Handset/User Configuration                                 |
| Searching for Handset/User Information6-2                          |
| Removing KIRK Handsets from the List (Deregistering)6-3            |
| Changing User Configurations6–3                                    |
| Back-Up and Restore Handset Data6-4                                |
| Importing Handset Registration Data - CSV Format 6-6               |
| System Management                                                  |
| KIRK Wireless Server 300                                           |
| Reading System Information                                         |
| General Status Information7-2                                      |
| Logs Information                                                   |
| Wireless Server Information                                        |
| Packet Capture                                                     |
| Reading Statistics                                                 |
| Wireless Server         7-4           Active Calls         7-5     |
| Abnormal Call Releases                                             |
| Traffic Distribution                                               |
| Making a Back-Up of the Configuration File                         |
| Restoring the Configuration File7-7                                |
| Updating the KIRK Wireless Server 300 Firmware7-7                  |
| Updating KIRK Wireless Server 300 Firmware                         |
| Regulatory Notices                                                 |
| International Regulatory and Product Information8-1                |
| Important Safety Instructions and Product Information              |
| <b>Open Source Software Notice</b>                                 |
| Open Source Software Notice                                        |
| Open Jource John are Induce                                        |

# Preface

This guide is intended for qualified technicians who will install, configure and maintain the KIRK Wireless Server 300 (KWS300) Solution.

This guide provides all the necessary information for successful installation and maintenance of the KWS300. For information about the installation and configuration of the KIRK Repeaters and the KIRK Handsets, please download these user guides at www.polycom.com.

# **Important Information Before You Begin**

This guide assumes the following:

- that users have a working knowledge of the call handlers operations
- that the call handler is installed and initialized and is working correctly
- that you have a working knowledge of deployment in general
- that a site survey has been conducted and that the installer has access to these plans

Furthermore, you will need the information in the table below in order to enter the web based Administration Page.

Note

The KWS300 is pre-configured to use DHCP. If DHCP is not available, it will fall back to static (192.168.0.1).

Prior to firmware release PCS05B\_, by default, the KWS300 used static IP address (192.168.0.1).

The current IP Address of the KWS300 can be discovered using UPnP.

| Initial System Access KWS300 |                                                                     |
|------------------------------|---------------------------------------------------------------------|
|                              | DHCP assigned or<br>192.168.0.1 if DHCP<br>server is not available. |

| User Name | admin  |
|-----------|--------|
| Password  | kws300 |

# **Chapter Overview**

| Where is it? | What is it about?                           | When to use it?                                                                                                    |
|--------------|---------------------------------------------|----------------------------------------------------------------------------------------------------|
| Chapter 2    | Introduction to KIRK<br>Wireless Server 300 | To learn about the different components in a typical KWS300 configuration.                                                                                                    |
| Chapter 3    | Installing KIRK Wireless<br>Server 300      | To learn about KWS300 and to install it.                                                                                                    |
| Chapter 4    | Configuring KIRK Wireless<br>Server 300     | To learn how to power up the KWS300, access the web based Administration Page and configure the KWS300 using static IP address.                                                  |
| Chapter 5    | KIRK Handset Registration                   | To learn how to register KIRK Handsets.                                                                                                    |
| Chapter 6    | KIRK Handset Management                     | To learn how to manage the KIRK Handsets through the web based Administration Page.                                                                                              |
| Chapter 7    | System Management                           | To learn how to define and view different settings of the system, reading statistics, making a backup of configuration file, updating system firmware, and resetting the system. |
| Chapter 8    | Regulatory Notices                          | Information about safety regulation for the KWS300.                                                                                                    |
| Chapter 9    | Open Source Software<br>Notice              | Information about the Open Source Software.                                                                                                    |

# **Related Documentation**

For further information about the KWS300 not covered by this manual, refer to the following documentation at www.polycom.com:

| Subject        | Documentation                                 |
|----------------|-----------------------------------------------|
| Repeater       | Repeater Installation and Configuration Guide |
| Deployment Kit | Deployment Guide                              |

| Subject                   | Documentation                                                                                                    |
|---------------------------|----------------------------------------------------------------------------------------------------|
| Handset Operation         | Handset User Guides                                                                                                    |
| Pre and Mid Call Services | Pre and Mid Call Services User Guide                                                                                                    |
| Release Notes             | Every software release is accompanied by a Release Note. The Release Note describes software changes, bug fixes, outstanding issues, and hardware compatibility considerations for the new software release. Read the Release Notes before you begin a software upgrade. To obtain the Release Notes, see www.polycom.com |

# Acronyms

WRFP

AC Authentication Code ARI no. Access Rights Identity - Serial number of the KWS300 DECT Digital Enhanced Cordless Telecommunications DHCP Dynamic Host Configuration Protocol DNS Domain Name System GAP Generic Access Profile IΡ Internet Protocol **IPEI** International Portable Equipment Identity - Serial no. of the handset -  $\ensuremath{\mathsf{SN}}$ **KWS** KIRK Wireless Server KIRK Wireless Server 300 KWS300 LAN Local Area Network LED Light Emitting Diode MAC Media Access Control - hardware address of a device connected to a network Maximum Translation Unit MTU MWI Message Waiting Indication NTP Network Time Protocol PoE Power over Ethernet Received Signal Strength Indicator RSSI RTP Real-time Transport Protocol SIP Session Initiated Protocol

Wireless Radio Fixed Part - Wireless Repeater

# Introduction to KIRK Wireless Server 300

This section provides a description of the KWS300 solution.

A typical KWS300 configuration includes a number of the following components, in addition to the KWS300:

- Repeaters (optional)
- Handsets and accessories

Figure 2-1 Overview of the Whole Solution

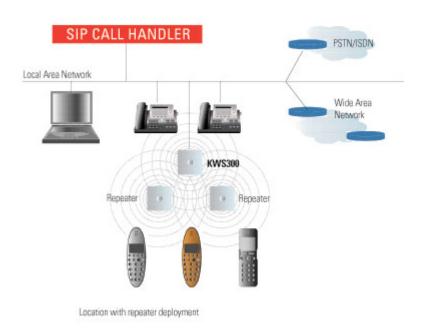

In the following sections, you will find information about:

- "Components of the KIRK Wireless Server 300 Solution" on page 2-2
- "Requirements for the KIRK Wireless Server 300 Solution" on page 2-4
- "Installation Prerequisites" on page 2-4

# Components of the KIRK Wireless Server 300 Solution

The components of the KWS300 will be described below:

## KIRK Wireless Server 300

Below you will find an overview of the system capacity of the KWS300.

Table 2-1 Overview of System Capacity

| Description                           | Capacity |
|---------------------------------------|----------|
| Max. number of simultaneous SIP calls | 4        |
| Max. number of repeaters              | 6        |
| Max. number of registered handsets    | 12       |

The KWS300 controls the wireless infrastructure. It manages the repeater and the IP interface to the call handler.

The communication protocol between the KWS300 and the call handler is SIP

A KWS300 is installed directly on the LAN and must be managed as part of the corporate network.

For more information about the KWS300, refer to "Installing KIRK Wireless Server 300" on page 3-1 and "Configuring KIRK Wireless Server 300" on page 4-1.

## **Wireless Bands**

The wireless solution supports two wireless bands, allowing operation in various countries and regions. Supported wireless bands are:

- ETSI (1880-1900 Mhz), referred to as 1G8
- USA DECT (1920-1930 Mhz), referred to as 1G9

Please note that it is not possible to change the predefined band.

## **KIRK Repeater**

The repeater can be used to extend the coverage area in a wireless solution. Depending on the repeater type, it can be mounted either on the wall or on the ceiling. The wireless repeater is used in areas with limited voice traffic, where cabling is difficult. The repeater does not increase the number of traffic channels, but increases the coverage area established with the base station. The use of repeaters is optional.

## **KIRK Handset**

The handset is a lightweight, ergonomically designed wireless unit that includes an LCD display and keypad. It is a portable unit compatible with DECT GAP standard, and it is designed to provide the subscriber with most of the features available for a wired phone, in addition to its roaming and hand over capabilities.

The KWS300 supports up to 12 registered handsets.

## **Auto Login and Handover**

*Auto login* refers to the ability to log on to more than one system, enabling you to use the same handset on up to 10 different systems. Auto Login type B is used if a handset is subscribed to two systems only. Auto Login B can be used in separate systems which are overlapping each other.

## **KIRK SIO Application Interface**

The SIO Application Interface is a communication platform allowing text messaging between the wireless server and a handset. With the SIO API, which is a fundamental part of all our solutions and a third party application program, the customer is offered a wide range of usage opportunities in a variety of vertical markets. For more information about this feature, please download the KIRK SIO Application Interface brochure at www.polycom.com.

## **KIRK Maintenance Software**

The following software application for the installation and maintenance of the KWS300 Solution is provided:

 ServiceTool. The service tool is used for programming the repeater, adjustment of the handset and software download to repeater/handset.

Note The ServiceTool is not used for adjustment of the KIRK 50xx Handsets.

The ServiceTool application can be downloaded at www.polycom.com.

## **Administrative Computer**

An administrative computer is required for configuration and maintenance of the KWS300. This computer may be temporarily connected to the network. A dedicated computer is not required.

# Requirements for the KIRK Wireless Server 300 Solution

This section provides information about the environmental and electrical requirements and software requirements for the KWS300 solution.

### KIRK Wireless Server 300

## **Environmental Requirements**

The installation area must be:

- · clean, free of traffic and excess dust, dry, and well ventilated
- within the temperature ranges of 10°C and 40°C/50°F and 104°F
- between 20% and 80% non-condensing relative humidity

Note

The installation area must be of sufficient height from the floor to prevent water damage.

## **Electrical Requirements**

The following electrical requirements must be met:

- Power over Ethernet (PoE 802.3af)
- Maximum power supply consumption is 3.0W (IEEE 802.3af class 1 device).

Use a standard PoE adapter or a PoE-enabled port on a switch adhering to PoE 802.3af when connecting the server to a PoE power source.

# **Installation Prerequisites**

Before you start the installation you need to find the following information:

• **ARI code** (serial number) for the KWS300 (see label on the rear of the KWS unit)

## • AC codes (authentication codes)

The AC is a customer-defined **optional** subscription pin code of a maximum of eight digits for the individual handset. The AC can be used when connecting the handset to the KWS300.

- **Handset IPEI (serial number of the handset)** (please refer to the handset user guides).
- The KWS300 works on the following network:

### LAN fast Ethernet 100 Mbit.

### PoE 802.3af

The call handler must support the following communication protocol:
 SIP.

# Installing KIRK Wireless Server 300

This section provides a description of the KWS300. The section also provides information about resetting the KWS300 hardware using the Reset button on the KWS300 faceplate.

Before you install the equipment, ensure that a site planner defines the location of the KWS300.

## **Types and Part Numbers**

## **KWS300 Types and Part Numbers**

The KWS300 contains RF circuitry that comply with the local band standards: ETSI DECT and USA DECT 6.0. The table below includes a list of available KWS300 and their part numbers.

Table 3-1 KIRK Wireless Server 300 Part Numbers

| Variants of KIRK Wireless Server 300                          | Part Number |
|---------------------------------------------------------------|-------------|
| KIRK Wireless Server 300 1.8 GHz                              | 02344900    |
| KIRK Wireless Server 300 1.9 GHz                              | 02344901    |
| with SIP Protocol                                             |             |
| For more information about SIP variants go to www.polycom.com |             |

# **KWS300** Appearance and Components

The KWS300 front cover includes the following:

• LED indicating the operating status of the unit

Figure 3-1 KWS300 - Front view

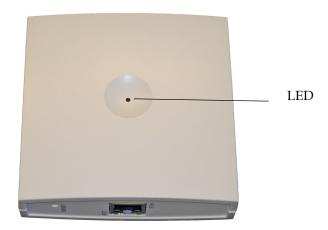

The KWS300 faceplate includes the following:

Figure 3-2 KWS300 - Faceplate

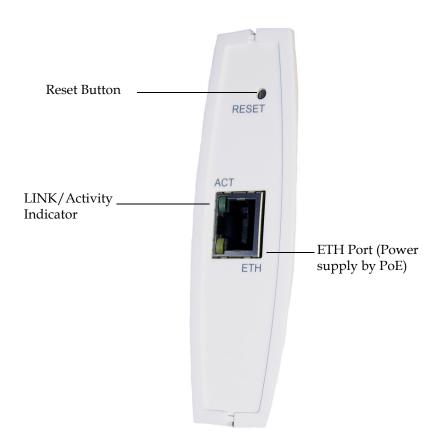

For information about the Reset button, refer to "Resetting the KWS300 Hardware" on page 3-4.

## **KWS300 LED Indicators**

In the following, the indications of the LED on the front cover and on the faceplate of the KWS300 will be described.

Table 3-2 LED Indicator Description - Front Cover

| LED Indicator                                          | Meaning                    |
|--------------------------------------------------------|----------------------------|
| Steady green                                           | OK and idle                |
| Slow green flashing                                    | OK and active voice call   |
| Fast red flashing                                      | Error                      |
| Steady red                                             | Reset/shutdown in progress |
| Steady red for 5 seconds followed by fast red flashing | Reset to factory settings  |

 Table 3-3
 LED Indicator Description - Faceplate

| LED Indicator                            | Meaning                                        |
|------------------------------------------|------------------------------------------------|
| LINK/Activity Indicator - green          | Link layer software has established connection |
| LINK/Activity Indicator - green flashing | Activity                                       |

## **KWS300 - Reset Button**

It is possible to restart or reset the KWS300 by pressing the Reset button on the faceplate of the KWS300.

## Resetting the KWS300 Hardware

This section contains a description of the different actions that take place when pressing the Reset button.

Table 3-4 Reset Button Description

| Press button                                                                    | Action                                                                                                    |
|---------------------------------------------------------------------------------|----------------------------------------------------------------------------------------------------|
| Short press (2 to 5 sec.)                                                       | System restarts when button is released.                                                                                                    |
| Long press (5 to 9 sec.)<br>until front LED flashes<br>red, then release button | Resets the system to factory default settings (original IP settings and empty user data base) and restarts the system.  Firmware version is not affected. |

# **Installing the KWS300**

The KWS300 is suitable for mounting indoors on a wall.

1 Mount the KWS300 on the wall, using the anchors and screws provided.
Note: When you place the KWS300 on the screws, ensure that the screws do not touch the printed circuit board.

Figure 3-3 KWS300 Wall Mounting

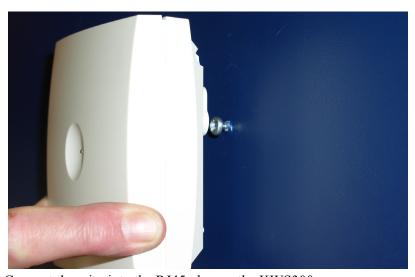

2 Connect the wire into the RJ45 plug on the KWS300.

# Configuring KIRK Wireless Server 300

This section provides you with information on how to power up the KWS300 and connect the unit to a computer. It also provides information on how to configure a KWS300 through the web based Administration Page.

#### Note

The KWS300 is pre-configured to use DHCP. If DHCP is not available, it will fall back to static (192.168.0.1).

Prior to firmware release PCS05B\_, by default, the KWS300 used static IP address (192.168.0.1).

The current IP Address of the KWS300 can be discovered using UPnP.

This section includes information about:

- "Powering up the KWS300" on page 4-1
- "How to Access the Administration Page" on page 4-1
- "Configuring a KIRK Wireless Server 300 Using Static IP Address" on page 4-2

# Powering up the KWS300

After installing the KWS300 you need to power up the unit using PoE.

# How to Access the Administration Page

The web based Administration Page is accessed through a standard web browser. To access the web page, you will need the information below.

- 1 Open a web browser.
- 2 In the browsers Address bar, type http://[IP Address], and then press ENTER.

| Initial System Access KWS300 |                                                                     |  |  |
|------------------------------|---------------------------------------------------------------------|--|--|
| IP address of the KWS        | DHCP assigned or<br>192.168.0.1 if DHCP<br>server is not available. |  |  |
| User Name                    | admin                                                               |  |  |
| Password                     | kws300                                                              |  |  |

The KWS300 Administration Page appears.

Figure 4-1 Main page of the Administration Page for KWS300

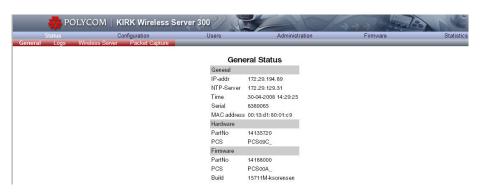

## **Entering a System User Name and Password**

First time you access the Administration Page, you need to log on with user name and a password.

Note

The default user name of the system is **admin** and the default password of the system is **kws300**. It is strongly recommended to change the password, please refer to "Security Configuration" on page 4-5.

The KWS300 is pre-configured to use DHCP. If DHCP is not available, it will fall back to static (192.168.0.1).

Prior to firmware release PCS05B\_, by default, the KWS300 used static IP address (192.168.0.1).

The current IP Address of the KWS300 can be discovered using UPnP.

# Configuring a KIRK Wireless Server 300 Using Static IP Address

This section describes how to configure a KWS300 using static IP address.

#### Note

The KWS300 is pre-configured to use DHCP. If DHCP is not available, it will fall back to static (192.168.0.1).

Prior to firmware release PCS05B\_, by default, the KWS300 used static IP address (192.168.0.1).

The current IP Address of the KWS300 can be discovered using UPnP.

For information on accessing the web based Administration Page, refer to "How to Access the Administration Page" on page 4-1.

This section contains information about:

- "General Configuration" on page 4-3
- "Wireless Server Configuration" on page 4-4
- "SIP Configuration" on page 4-6

## **General Configuration**

On the **Configuration/General** page you define IP, DNS and NTP settings for the KWS300.

Click Configuration, and then click General.

Figure 4-2 Adm. Page KWS300: Configuration/General page

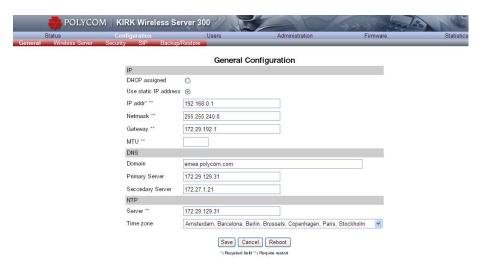

Table 4-1 General Configuration of the KWS300

| Field                      | Explanation                                                        | Required | Optional |
|----------------------------|--------------------------------------------------------------------|----------|----------|
| General Configuration - IP |                                                                    |          |          |
| Use Static IP<br>Address   | Enable the field. It is possible to configure a KWS300 using DHCP. | х        |          |

Table 4-1 General Configuration of the KWS300

| Field                                   | Explanation                                                                                                    | Required  | Optional |
|-----------------------------------------|----------------------------------------------------------------------------------------------------|-----------|----------|
| IP Addr                                 | Enter the IP address of the KWS300                                                                                                    | х         |          |
| Netmask                                 | Enter a new network mask. Contact you system administrator for more information.                                                                                       |           | х        |
| Gateway                                 | Enter the IP address of the default gateway. The default gateway serves as an access point to another network. Contact your system administrator for more information. |           | x        |
| MTU<br>(Maximum<br>Translation<br>Unit) | Enter the size of the largest packet, that your network protocol can transmit                                                                                          |           | х        |
|                                         | General Configuration - DNS (Domain Name                                                                                                    | e System) |          |
| Domain                                  | Enter the name of the domain where system belongs.                                                                                                    |           | х        |
| Primary<br>Server                       | Enter the IP address of the Primary DNS server                                                                                                    |           | х        |
| Secondary<br>Server                     | Enter the IP address of the Secondary DNS server                                                                                                    |           | х        |
|                                         | General Configuration - NTP (Network Time                                                                                                    | Protocol) |          |
| Server                                  | Enter the address of the NTP server from which the system will obtain the current time                                                                                 |           | x        |
| Time Zone                               | Select the time zone                                                                                                    |           | х        |

Click **Save** to save your general configuration data.

## **Wireless Server Configuration**

On the **Configuration/Wireless Server** page you configure the KWS300 to allow subscription. If the system does not allow subscription, it is not possible to subscribe a handset.

Click **Configuration**, and then click **Wireless Server**.

Figure 4-3 Adm. Page KWS300: Configuration/Wireless Server page

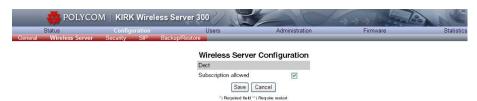

Table 4-2 Configuration of the KWS300 to Allow Handset Subscription

| Field                   | Explanation                                                                     | Required | Optional |
|-------------------------|---------------------------------------------------------------------------------|----------|----------|
| Subscription<br>Allowed | Enable the check box. If not enabled, it is not possible to subscribe a handset | x        |          |

Click **Save** to save the handset subscription configuration.

## **Security Configuration**

On the **Security Configuration** page, it is possible to change the password and to allow for remote logging.

Click **Configuration** and then click **Security Configuration**.

Figure 4-4 Adm. Page KWS300: Configuration/Security Configuration page

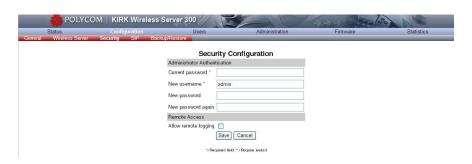

Table 4-3 Security Configuration of the KWS300

| Field            | Explanation                            | Require<br>d | Optiona<br>1 |
|------------------|----------------------------------------|--------------|--------------|
| Security         | y Configuration - Administrator Author | entication   |              |
| Current Password | Enter current password                 | х            |              |
| New User Name    | Enter new user name                    | х            |              |
| New Password     | Enter new password                     | х            |              |

| New Password<br>again                  | Confirm new password by entering the new password again      | х |   |
|----------------------------------------|--------------------------------------------------------------|---|---|
| Security Configuration - Remote Access |                                                              |   |   |
| Allow Remote<br>Logging                | Enable the check box if you want to allow for remote logging |   | х |

Click  ${\bf Save}$  to save the Security Configuration.

# **SIP Configuration**

On the **Configuration/SIP** page you define general SIP settings, information about authentication, DTMF signalling, message waiting indication and media.

Click Configuration, and then click SIP.

Figure 4-5 Adm. Page KWS300: Configuration/SIP page

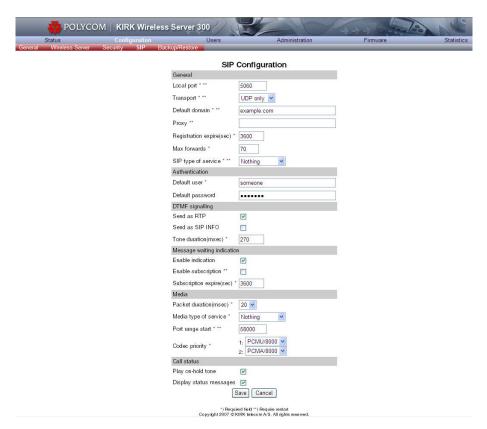

Table 4-4 SIP Configuration

| Field      | Explanation                                                                                                    | Required | Optional |
|------------|----------------------------------------------------------------------------------------------------|----------|----------|
|            | SIP Configuration - General                                                                                                    |          |          |
| Local Port | Enter the local port number. The default local port number is 5060.  Note: The local port is the port on which the KWS300 listens for incoming SIP-signalling | х        |          |

Table 4-4SIP Configuration

| Field                                | Explanation                                                                                                    | Required | Optional |
|--------------------------------------|----------------------------------------------------------------------------------------------------|----------|----------|
| Transport                            | UDP only: To be selected if SIP signalling is sent through UDP, and only simple DNS is used for resolving IP addresses.  DNS SRV: To be selected if SIP signalling is sent through UDP, and DNS SRV is used for resolving IP addresses.                                            | х        |          |
| Default<br>Domain                    | Enter the name of the domain.  Note: If no user specific domain is configured, the handsets registered on the KWS300 will use the default domain as the domain part of the SIP URI; e.g. John Doe <sip:1234@somecompany.com< td=""><td>х</td><td></td></sip:1234@somecompany.com<> | х        |          |
| Proxy                                | 'Enter SIP proxy.  Note: The proxy is the SIP URI of the SIP-proxy. The KWS300 will route all outgoing SIP signalling to the proxy, e.g. SIP registrations and outgoing calls.                                                                                                    |          | x        |
| Registra-<br>tion<br>Expire<br>(sec) | Enter the number of seconds before a SIP registration will be renewed. The default value is 3600                                                                                                    |          | x        |
| Max<br>Forwards                      | The maximum number of times SIP messages can be forwarded. The default value is 70.                                                                                                    |          | х        |
| SIP type<br>of<br>Service            | Defines IP type of service used for SIP messages. The default setting is <b>Nothing</b> .                                                                                                    |          | x        |
|                                      | SIP Configuration - Authentication                                                                                                    |          |          |
| Default<br>User                      | Default user name used for SIP authentication.                                                                                                    | x        |          |
| Default<br>Password                  | Enter password.  Note: If no handset specific authentication user name/password is configured, handsets registered on the KWS300 will use the default user name/password for authentication.                                                                                       |          | х        |
| SIP Configuration - DTMF Signalling  |                                                                                                    |          |          |
| Send as<br>RTP                       | Enable the check box (Real-Time Transport Protocol), if you want the keypad signalling sent as RTP packets with DTMF code.                                                                                                    |          | x        |
| Send as<br>SIP<br>Info               | Enable the check box, if you want the keypad signalling sent as SIP INFO                                                                                                    |          | х        |

Table 4-4SIP Configuration

| Field                         | Explanation                                                                                    | Required | Optional |  |
|-------------------------------|------------------------------------------------------------------------------------------------|----------|----------|--|
| Tone<br>Duration<br>(msec)    | Enter the time length of the tone in milliseconds. The default value is 270                    |          | х        |  |
|                               | SIP Configuration - Message Waiting Indi                                                       | cation   |          |  |
| Enable<br>Indication          | Enable the check box, if you want to display MWI in the handset.                               |          | х        |  |
| Enable<br>Subscrip-<br>tion   | Enable the check box, if you want to subscribe to MWI indications from the SIP proxy.          |          | х        |  |
| Subscription Expire (sec)     | Enter the number of seconds before MWI subscription will be renewed. The default value is 3600 |          | x        |  |
|                               | SIP Configuration - Media                                                                      |          |          |  |
| Packet<br>Duration<br>(msec)  | Select between 10, 20 and 40 msec.                                                             | х        |          |  |
| Media<br>Type of<br>Service   | IP type of service for voice. The default setting is <b>Nothing</b> .                          |          | х        |  |
| Port<br>Range<br>Start        | Port range used for RTP. The default value is 58000                                            |          | x        |  |
| Codec<br>priority             | Define the priorities of codecs.                                                               | х        |          |  |
|                               | SIP Configuration - Call Status                                                                |          |          |  |
| Play<br>on-hold<br>tone       | Enable check box to receive on-hold tone when placed on hold.                                  | х        |          |  |
| Display<br>status<br>messages | Enable check box to receive status messages in the handset display.                            | х        |          |  |

Click **Save** to save your SIP configuration data.

# KIRK Handset Registration

This section provides information about handset registration and subscription. You must register and subscribe a handset before you can use it.

#### Note

This section only describes how to register handsets on the KWS300. You also need to register the users on the call handler. For registering users on the call handler, refer to the call handler user guide.

When registering handsets you enter information about the handsets settings (such as the handsets serial number (IPEI), name etc.) in the system database. When subscribing handsets you subscribe a registered handset to the system for usage. If the handset is not registered in the system database, subscription of the handset is not possible.

# **Registering KIRK Handsets**

To register handsets you use the web based Administration Page of the KWS300.

## Note

The KWS300 does not provide any service to a handset whose serial number is not registered in the web based Administration Page.

For more information about accessing the Administration Page, see "How to Access the Administration Page" on page 4-1.

Click Users and then click List Users.

Figure 5-1 Adm. Page KWS300: Users/List Users page

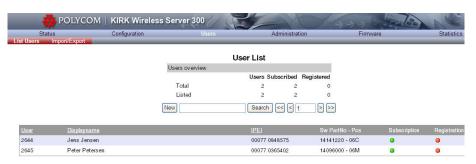

#### 2 Click New.

Figure 5-2 Adm. Page KWS300: Users/List Users/User page

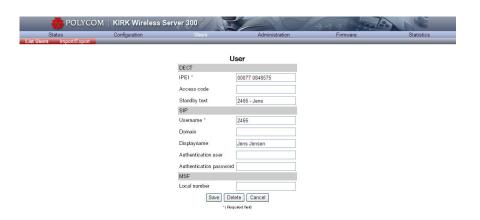

The data configured for each handset can be split into two categories. DECT data which is necessary for the correct handling of the DECT protocol stack. SIP data which is necessary for the handling of a SIP user agent.

Table 5-1 Configuring KIRK Handsets

| Field | Explanation                                                                                                    | Required | Optional |
|-------|----------------------------------------------------------------------------------------------------|----------|----------|
|       | User Page- DECT                                                                                                    |          |          |
| IPEI  | Enter the IPEI number (serial number) of<br>the handset. The serial number consists of a<br>five-digit handset type number<br>(manufacturer code) and a seven-digit<br>handset number. | х        |          |

 Table 5-1
 Configuring KIRK Handsets

| Field                           | Explanation                                                                                                    | Required | Optional |
|---------------------------------|----------------------------------------------------------------------------------------------------|----------|----------|
| Access<br>Code                  | Enter the authentication code (AC). The authentication code is a subscription password of a maximum of eight digits, defined by the technicians, and can be used when connecting the handset to a KWS300. The authentication code is a subscription pin code for the individual handset. |          | х        |
| Standby<br>text                 | Enter a text to be displayed when the handset is on hook.                                                                                                    |          | х        |
| text                            | User page - SIP                                                                                                    |          |          |
| Username                        | Enter the user part of a SIP URI, e.g. 1234 in John Doe <sip: 1234@somecompany.com<="" td=""><td>х</td><td></td></sip:>                                                                                                    | х        |          |
| Domain                          | Enter the domain part of a SIP URI, e.g. somecompany.com in John Doe <sip:1234@somecompany.com be="" configured,="" default="" domain="" if="" not="" note:="" td="" the="" used.<="" will=""><td></td><td>х</td></sip:1234@somecompany.com>                                             |          | х        |
| Display<br>name                 | Enter the name to be displayed (caller ID), e.g. John Doe in <b>John Doe</b> <sip:1234@somecompany.com< td=""><td></td><td>х</td></sip:1234@somecompany.com<>                                                                                                    |          | х        |
| Authen-<br>tication<br>user     | Enter user name. The user name will override the <b>Default User</b> field under SIP Configuration.                                                                                                    |          | х        |
| Authenti-<br>cation<br>password | Enter a password. The password will override the <b>Default Password</b> field under SIP Configuration.                                                                                                    |          | х        |
|                                 | User Page - MSF                                                                                                    |          |          |
| Local<br>Number                 | Enter <b>local number</b> of the handset.<br>Entering a local number makes it possible<br>to send an MSF to the subscribed handset.<br><b>Note:</b> Required for receiving MWI.                                                                                                    |          | x        |

Click **Save** to save the registration(s).

For information on how to subscribe the KIRK Handsets, please refer to the handset user guides at www.polycom.com.

# KIRK Handset Management

This section provides information about KWS300 handset management such as viewing handset and user configuration through the web based Administration Page. It also provides information about back-up /restoring/importing handset registration data.

For more information about accessing the Administration Page, refer to "How to Access the Administration Page" on page 4-1.

#### This section includes information about:

- "Viewing Handset/User Configuration" on page 6-2
- "Searching for Handset/User Information" on page 6-2
- "Removing KIRK Handsets from the List (Deregistering)" on page 6-3
- "Changing User Configurations" on page 6-3
- "Back-Up and Restore Handset Data" on page 6-4
- "Importing Handset Registration Data CSV Format" on page 6-6

# Viewing Handset/User Configuration

Through the web based Administration Page, it is possible to view all the user configurations of the wireless system.

1 Click **Users**, and then click **List Users**.

Figure 6-1 Adm. Page KWS300: Users/List Users page

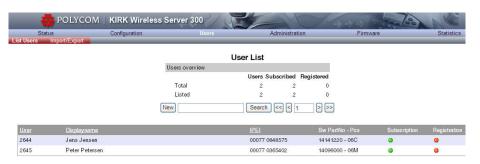

# **Searching for Handset/User Information**

Through the web based Administration Page, it is possible to search for a registered handset/user in the system.

1 Click **Users**, and then click **List Users**.

Figure 6-2 Adm. Page KWS300: Users/List User page

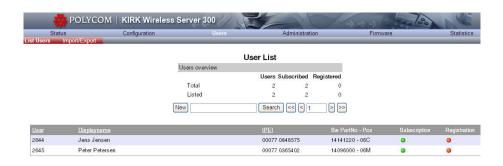

2 Type part of a user, display name or IPEI to search for in the text field, and then click **Search**.

# Removing KIRK Handsets from the List (Deregistering)

You can deregister handsets from KWS300. This is necessary when you must replace the handset due to loss or breakage.

Figure 6-3 Adm. Page KWS300: Users/List Users/User page

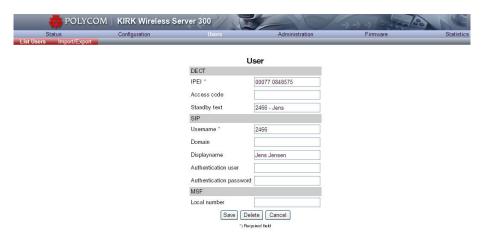

Click **Delete** to remove the registration.

A warning box appears.

Figure 6-4 Warning box

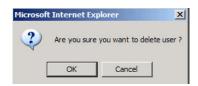

2 Click OK.

# **Changing User Configurations**

You can change user configurations, such as the AC (authentication code) using the web based Administration Page.

- 1 Click **Users**, and then click **List Users**.
- 2 Type the beginning of a number or name to search for in the text field, and then click **Search** or select the handset in question by clicking on the user information.

The following page appears.

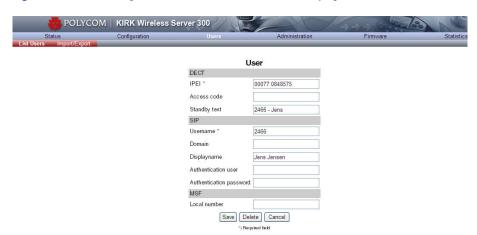

Figure 6-5 Adm. Page KWS300: Users/List Users/User page

3 Change settings, and then click **Save**.

## **Back-Up and Restore Handset Data**

You can back-up and restore the handset data using the web based Administration Page.

The **back-up** of the handset data consists of two databases to be saved, i.e. the User Database (names and numbers) and the Subscription Database (bindings between handset and server). Both are required for the back-up.

1 Click **Users**, and then click **Import/Export**.

Figure 6-6 Adm. Page KWS300: Users/Import/Export page

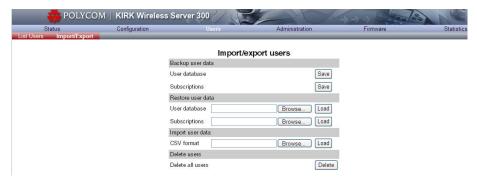

- 2 Under Backup User Data do one of the following:
  - a To save user data, click the **Save** button after **User database**.
  - **b** To save subscriptions, click the **Save** button after **Subscriptions**.

The **restoring** of the handset data consists of the User Database and the Subscription Database as well. Both to be saved, and both are also required for the restoring.

1 Click **Users**, and then click **Import/Export**.

Figure 6-7 Adm. Page KWS300: Users/Import/Export page

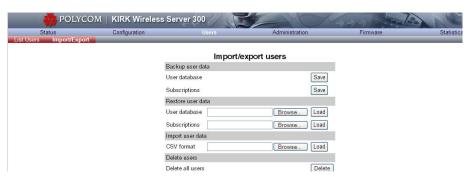

- 2 Under **Restore User Data** do one of the following:
  - a To restore configuration data, click the **Browse** button after **User** database.
  - **b** To restore user data with subscriptions, click the **Browse** button after **Subscriptions**.
- 3 Select the file in question, and then click **Open**.
- 4 Click Load.

The following page appears.

Figure 6-8 Adm. Page KWS: Users/Import/Export/Loaded page

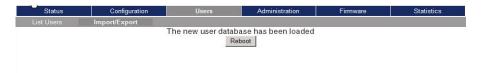

5 Click Reboot.

A warning message appears.

Figure 6-9 Adm. Page: Reboot Warning message

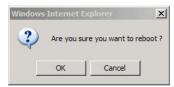

6 Click OK.

The system is rebooted. This can take a few minutes.

# **Importing Handset Registration Data - CSV Format**

You can import handset registration data in CSV format. To be able to import the data correctly, you must create a file containing the following information and punctuation:

#IPEI,access code,standby text,username,domain,displayname,authenticate user,authenticate password,local number

#### Note

If you want to leave out some of the information, e.g. standby text, you must keep the commas, e.g.:#IPEI,access code,username,domain,displayname,authenticate user,authenticate password,local number.

Figure 6-10 Example of Handset Registration Data in CSV Format

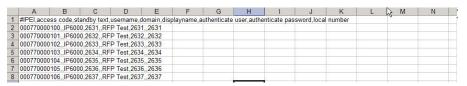

1 Click **Users**, and then click **Import/Export**.

Figure 6-11 Adm. Page KWS300: Users/Import/Export page

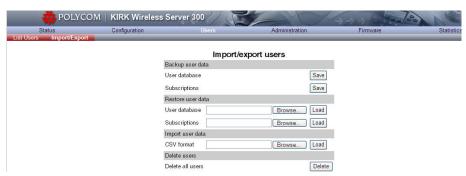

- 2 Under **Import User Data**, click **Browse** to find the CSV file with handset registration data.
- 3 Select the file in question, and then click **Open**.
- 4 Click Load.
- 5 Click OK.

#### Note

It is not possible to import handset registration data already registered in the system.

# System Management

This section provides you with information about the web based Administration Page of the KWS300. The section describes how it is used for system management.

For information on accessing the web based Administration Page, refer to "How to Access the Administration Page" on page 4-1.

Through the web based Administration Page of the KWS300 it is possible to define and view different settings of the system, reading statistics, making a backup of configuration file, updating system software, and resetting the system.

## **KIRK Wireless Server 300**

This section includes information about:

- "Reading System Information" on page 7-1
- "Reading Statistics" on page 7-4
- "Making a Back-Up of the Configuration File" on page 7-7
- "Restoring the Configuration File" on page 7-7
- "Updating the KIRK Wireless Server 300 Firmware" on page 7-7

## **Reading System Information**

Under **Status** it is possible to get general information about hardware version, firmware and message logging. This information is useful in case of problem solving. Accessing the Administration Page of the wireless server provides an overview of the solution.

In the following, you will find information about General Status, Logs, Wireless Server and Packet Capture.

#### **General Status Information**

This page provides general system information such as hardware, firmware and OS Status information.

1 Click **Status**, and then click **General**.

Figure 7-1 Adm. Page KWS300: Status/General page

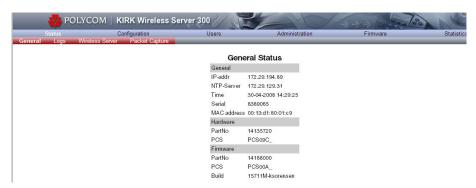

On the Status/General page you can read information about:

- the current firmware and hardware
- MAC Address of the system
- NTP Server; from which IP address the system receives its time information
- Time; time information if a time server is valid

#### **Logs Information**

This page provides information about the logs.

1 Click **Status**, and then click **Logs**.

Figure 7-2 Adm. Page KWS300: Status/Logs page

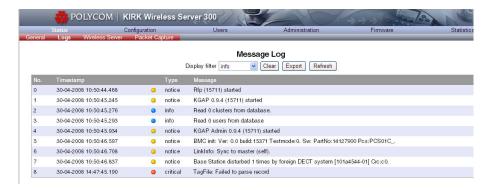

- 2 From the **Display filter** list you can select between **emergency**, **critical**, **error**, **warning**, **notice**, **info** or **debug** depending on the logs you want to see.
- 3 Click **Save** if you want to save the logs in a file.

#### **Wireless Server Information**

This page provides information about the firmware version and ARI code of the KWS300.

1 Click **Status**, and then click **Wireless Server**.

Figure 7-3 Adm. Page KWS300: Status/WS page

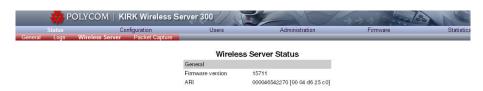

#### **Packet Capture**

The Packet Capture page is used to create traces in PCAP format for debugging. These traces can be viewed with the Wireshark program (www.wireshark.org).

1 Click **Status**, and then click **Packet Capture**.

Figure 7-4 Adm Page KWS300: Status/Packet Capture page

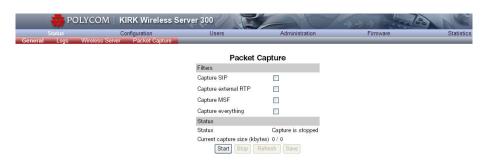

Table 7-1 Packet Capture

| Field                    | Explanation                                      | Required | Optional |
|--------------------------|--------------------------------------------------|----------|----------|
| Packet Capture - Filters |                                                  |          |          |
| Capture<br>SIP           | Enable this check box to capture SIP signalling. |          | х        |

| Field                      | Explanation                                                                                                    | Required | Optional |
|----------------------------|----------------------------------------------------------------------------------------------------|----------|----------|
| Capture<br>external<br>RTP | Enable this check box to capture voice communication. Please note that the available memory only allows for short time captures of voice communication                                      |          |          |
| Capture<br>MSF             | Enable this check box to capture MSF signalling                                                                                                    |          |          |
| Capture<br>every-<br>thing | Enable this check box to capture all network communication                                                                                                    |          |          |
|                            | Packet Capture - Status                                                                                                    |          |          |
| Status                     | Displays state of the current trace                                                                                                    |          |          |
| Current<br>capture<br>size | Indicates the amount of data captured in<br>the current trace and the maximum size of<br>the capture. When the maximum size is<br>reached, the data is deleted and new data is<br>captured. |          |          |

Select the appropriate filters and click **Start**. When finished click **Stop** and then **Save** to save the trace to your PC.

### **Reading Statistics**

Under **Statistics**, it is possible to read statistic information about the KWS300, about active calls, abnormal releases in the system and traffic distribution. You get an over all overview of how the system is running.

#### **Wireless Server**

This page is useful to get information about traffic on the KWS300 such as voice call traffic and message call traffic and it provides a summary of subscription and hand over statistics. It also provides information about the traffic load (Erlang) of the installation.

1 Click **Statistics**, and then click **Wireless Server**.

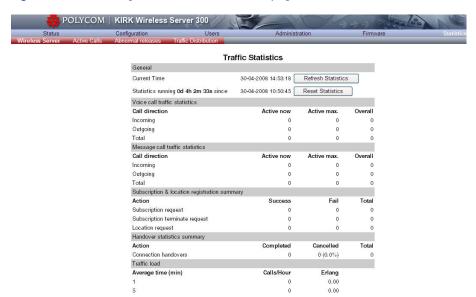

Figure 7-5 Adm. Page KWS300: Statistics/WS page

2 Click Reset Statistics if you want to delete all statistic traffic information. A warning message appears.

Figure 7-6 Warning message

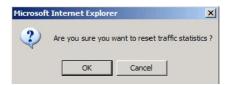

3 Click OK.

#### **Active Calls**

This page is useful to get statistic information about active calls in the KWS300 installation.

1 Click Statistics, and then click Active Calls.

Figure 7-7 Adm. Page KWS300: Statistics/Active Calls page

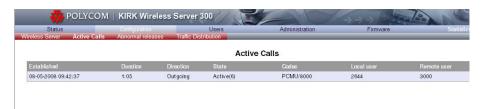

#### **Abnormal Call Releases**

This page is useful to get statistic information about abnormal call releases in a KWS300 installation.

1 Click **Statistics**, and then click **Abnormal Releases**.

Figure 7-8 Adm. Page KWS300: Statistics/Abnormal Releases page

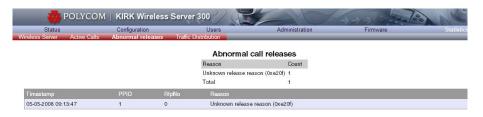

#### **Traffic Distribution**

This page is useful to get statistic information about traffic distribution during the last 24 hours in a KWS300 installation.

1 Click **Statistics**, and then click **Traffic Distribution**.

Figure 7-9 Adm. Page KWS300: Statistics/Traffic Distribution page

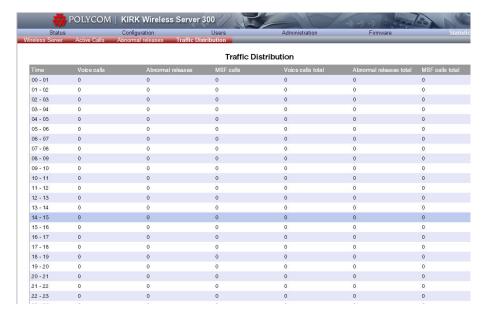

### Making a Back-Up of the Configuration File

This section provides information about saving the configuration data of the KWS300.

When saving the configuration data you have an overall overview of the KIRK Wireless Server which is useful in case of problem solving.

1 Click Configuration, and then click Backup/Restore.

Figure 7-10 Adm. Page KWS300: Configuration/Backup/Restore page

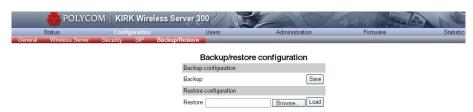

2 Click Save.

#### **Restoring the Configuration File**

This section describes how to restore a configuration file.

1 Click Configuration, and then click Backup/Restore.

Figure 7-11 Adm. Page KWS300: Configuration/Backup/Restore page

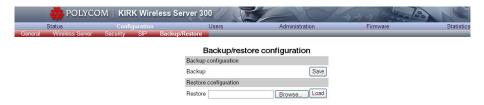

- 2 Click Browse.
- 3 Select the file in question, and then click **Open**.
- 4 Click Load.
- 5 Click OK.

The configuration file is restored in the system.

### **Updating the KIRK Wireless Server 300 Firmware**

The firmware of the KWS300 can be updated. To update the software you load a file to the system. Contact your distributor for the latest software.

#### Warning

Do not power off while updating.

#### **Updating KIRK Wireless Server 300 Firmware**

1 Click **Firmware**, and then click **Wireless Server**.

Figure 7-12 Adm. Page KWS300: Firmware/WS page

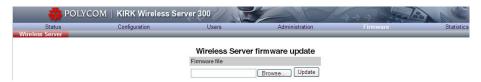

- 2 Click Browse.
- 3 Select the file in question, and then click **Open**.
- 4 Click **Update**, and the firmware is being updated.

Figure 7-13 Adm. Page: Firmware Update Progress Bar

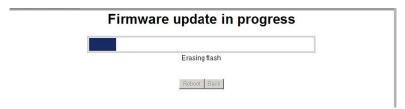

Wait until the system has finished updating.

Figure 7-14 Adm. Page: Firmware update completed

## Firmware update complete

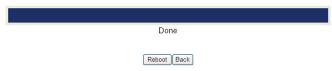

5 Optionally, you can block new calls during a firmware update by clicking **Administration**, and then **Wireless Server**.

Figure 7-15 Adm. Page KWS300: Administration/WS page

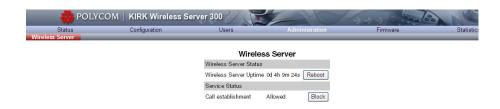

- 6 Under Service Status click Block.
- 7 Click **Reboot** to update the KWS300 firmware.
- 8 If you have blocked new calls during a firmware update, enable new calls again by clicking **Administration**, then **Wireless Server** and then clicking **Allow**.

Reboot is required before the firmware update applies.

## Regulatory Notices

This section contains important safety regulations for the KWS300.

## **International Regulatory and Product Information**

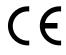

This KIRK product has been marked with the CE mark. This mark indicates compliance with EEC Directives 89/336/EEC, 73/23/EEC 1999/5/EC. A full copy of the Declaration of Conformity can be obtained from Polycom Ltd, 270 Bath Road, Slough, Berkshire, SL1 4DX, UK.

| Cesky [Czech]:       | Polycom (UK) Ltd tímto prohlašuje, že tento KIRK Wireless Server 300 je ve shode se základními požadavky a dalšími príslušnými ustanoveními smernice 1999/5/ES.                                                                 |
|----------------------|----------------------------------------------------------------------------------------------------|
| Dansk [Danish]:      | Undertegnede Polycom (UK) Ltd erklærer herved, at følgende udstyr KIRK Wireless Server 300 overholder de væsentlige krav og øvrige relevante krav i direktiv 1999/5/EF.                                                         |
| Deutsch<br>[German]: | Hiermit erklärt Polycom (UK) Ltd, dass sich das<br>Gerät KIRK Wireless Server 300 in<br>Übereinstimmung mit den grundlegenden<br>Anforderungen und den übrigen einschlägigen<br>Bestimmungen der Richtlinie 1999/5/EG befindet. |

| Eesti [Estonian]:         | Käesolevaga kinnitab Polycom (UK) Ltd seadme<br>KIRK Wireless Server 300 vastavust direktiivi<br>1999/5/EÜ põhinõuetele ja nimetatud direktiivist<br>tulenevatele teistele asjakohastele sätetele.          |
|---------------------------|----------------------------------------------------------------------------------------------------|
| English:                  | Hereby, Polycom (UK) Ltd. declares that this KIRK Wireless Server 300 is in compliance with the essential requirements and other relevant provisions of Directive 1999/5/EC.                                |
| Español [Spanish]:        | Por medio de la presente Polycom (UK) Ltd declara que el KIRK Wireless Server 300 cumple con los requisitos esenciales y cualesquiera otras disposiciones aplicables o exigibles de la Directiva 1999/5/CE. |
| Ελληνική<br>[Greek]:      | ΜΕ ΤΗΝ ΠΑΡΟΥΣΑ Polycom (UK) Ltd ΔΗΛΩΝΕΙ<br>ΟΤΙ KIRK Wireless Server 300<br>ΣΥΜΜΟΡΦΩΝΕΤΑΙ ΠΡΟΣ ΤΙΣ ΟΥΣΙΩΔΕΙΣ<br>ΑΠΑΙΤΗΣΕΙΣ ΚΑΙ ΤΙΣ ΛΟΙΠΕΣ ΣΧΕΤΙΚΕΣ<br>ΔΙΑΤΑΞΕΙΣ ΤΗΣ ΟΔΗΓΙΑΣ 1999/5/ΕΚ.                       |
| Français<br>[French]:     | Par la présente Polycom (UK) Ltd déclare que l'appareil KIRK Wireless Server 300 est conforme aux exigences essentielles et aux autres dispositions pertinentes de la directive 1999/5/CE.                  |
| Italiano [Italian]:       | Con la presente Polycom (UK) Ltd dichiara che questo KIRK Wireless Server 300 è conforme ai requisiti essenziali ed alle altre disposizioni pertinenti stabilite dalla direttiva 1999/5/CE.                 |
| Íslenska<br>(Icelandic):  | Hér með lýsir Polycom (UK) Ltd yfir því að KIRK<br>Wireless Server 300 er í samræmi við grunnkröfur og<br>aðrar kröfur, sem gerðar eru í tilskipun 1999/5/EC                                                |
| Latviski<br>[Latvian]:    | Ar šo Polycom (UK) Ltd deklare, ka KIRK Wireless Server 300 atbilst Direktivas 1999/5/EK butiskajam prasibam un citiem ar to saistitajiem noteikumiem.                                                      |
| Lietuviu<br>[Lithuanian]: | Šiuo Polycom (UK) Ltd deklaruoja, kad šis KIRK<br>Wireless Server 300 atitinka esminius reikalavimus ir<br>kitas 1999/5/EB Direktyvos nuostatas.                                                            |
| Nederlands<br>[Dutch]:    | Hierbij verklaart Polycom (UK) Ltd dat het toestel KIRK Wireless Server 300 in overeenstemming is met de essentiële eisen en de andere relevante bepalingen van richtlijn 1999/5/EG.                        |
| Malti [Maltese]:          | Hawnhekk, Polycom (UK) Ltd, jiddikjara li dan [il-mudel tal-prodott] jikkonforma mal-htigijiet essenzjali u ma provvedimenti ohrajn relevanti li hemm fid-Dirrettiva 1999/5/EC.                             |

| Magyar<br>[Hungarian]:    | Alulírott, Polycom (UK) Ltd nyilatkozom, hogy a KIRK Wireless Server 300 megfelel a vonatkozó alapvető követelményeknek és az 1999/5/EC irányelv egyéb előírásainak.                            |
|---------------------------|----------------------------------------------------------------------------------------------------|
| Norsk<br>[Norwegian]:     | Polycom (UK) Ltd erklærer herved at utstyret KIRK Wireless Server 300 er i samsvar med de grunnleggende krav og øvrige relevante krav i direktiv 1999/5/EF.                                     |
| Polski [Polish]:          | Niniejszym Polycom (UK) Ltd oswiadcza, ze KIRK<br>Wireless Server 300 jest zgodne z zasadniczymi<br>wymaganiami oraz innymi stosownymi<br>postanowieniami Dyrektywy 1999/5/WE                   |
| Português [Portuguese]:   | Polycom (UK) Ltd declara que este KIRK Wireless<br>Server 300 está conforme com os requisitos<br>essenciais e outras disposições da Directiva<br>1999/5/CE.                                     |
| Slovensko<br>[Slovenian]: | Polycom (UK) Ltd izjavlja, da je ta KIRK Wireless<br>Server 300 v skladu z bistvenimi zahtevami in<br>ostalimi relevantnimi dolocili direktive 1999/5/ES.                                       |
| Slovensky<br>[Slovak]:    | Polycom (UK) Ltd týmto vyhlasuje, že KIRK<br>Wireless Server 300 splna základné požiadavky a<br>všetky príslušné ustanovenia Smernice 1999/5/ES.                                                |
| Suomi [Finnish]:          | Polycom (UK) Ltd vakuuttaa täten että KIRK Wireless Server 300 tyyppinen laite on direktiivin 1999/5/EY oleellisten vaatimusten ja sitä koskevien direktiivin muiden ehtojen mukainen.          |
| Svenska<br>[Swedish]:     | Härmed intygar Polycom (UK) Ltd att denna KIRK Wireless Server 300 står i överensstämmelse med de väsentliga egenskapskrav och övriga relevanta bestämmelser som framgår av direktiv 1999/5/EG. |

## **Explosive Device Proximity Warning**

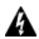

Warning. Do not operate your wireless network device near unshielded blasting caps or in an explosive environment unless the device has been modified to be especially qualified for such use.

| Waarschuwing  | Gebruik dit draadloos netwerkapparaat alleen in de<br>buurt van onbeschermde ontstekers of in een<br>omgeving met explosieven indien het apparaat<br>speciaal is aangepast om aan de eisen voor een<br>dergelijk gebruik te voldoen. |
|---------------|----------------------------------------------------------------------------------------------------|
| Varoitus      | Älä käytä johdotonta verkkolaitetta<br>suojaamattomien räjäytysnallien läheisyydessä tai<br>räjäytysalueella, jos laitetta ei ole erityisesti<br>muunnettu sopivaksi sellaiseen käyttöön.oen.                                        |
| Attention     | Ne jamais utiliser un équipement de réseau sans fil<br>à proximité d'un détonateur non blindé ou dans un<br>lieu présentant des risques d'explosion, sauf si<br>l'équipement a été modifié à cet effet.                              |
| Warnung       | Benutzen Sie Ihr drahtloses Netzwerkgerät nicht in<br>der Nähe ungeschützter Sprengkapseln oder<br>anderer explosiver Stoffe, es sei denn, Ihr Gerät<br>wurde eigens für diesen Gebrauch modifiziert und<br>bestimmt.                |
| Avvertenza    | Non utilizzare la periferica di rete senza fili in prossimità di un detonatore non protetto o di esplosivi a meno che la periferica non sia stata modificata a tale proposito.                                                       |
| Advarsel      | ikke bruk den trådløse nettverksenheten nært inntil<br>uisolerte fenghetter eller i et eksplosivt miljø med<br>mindre enheten er modifisert slik at den tåler slik<br>bruk.                                                          |
| Aviso         | Não opere o dispositivo de rede sem fios perto de cápsulas explosivas não protegidas ou num ambiente explosivo, a não ser que o dispositivo tenha sido modificado para se qualificar especialmente para essa utilização.             |
| ¡Advertencia! | No utilizar un aparato de la red sin cable cerca de<br>un detonador que no esté protegido ni tampoco en<br>un entorno explosivo a menos que el aparato haya<br>sido modificado con ese fin.                                          |
| Varning!      | Använd inte den trådlösa nätverksenheten i<br>närheten av oskyddade tändhattar eller i en<br>explosiv miljö om inte enheten modifierats för att<br>kunna användas i sådana sammanhang.                                               |

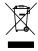

The WEEE Marking on this equipment indicates that the product must not be disposed of with unsorted waste, but must be collected separately.

# Appropriate RF safety/installation information

The product is intended to be installed by authorized personal. The product shall be installed in accordance with FCC rules.

#### **RF Exposure Statement**

The EUT is considered as a mobile device according to OET Bulletin 65, Edition – 97 – 01. Therefore distance to human body of min. 20 cm is determined.

The internal / external antennas used for this mobile transmitter must provide a separation distance of at least 20 cm from all persons and must not be co-located or operating in conjunction with any other antenna or transmitter.

#### **WARNING**

This is a class A product. In a domestic environment this product may cause radio interference in which case the user may be required to take adequate measures. The above warning is inserted for regulatory reasons. If any customer believes that they have an interference problem, either because their KIRK product seems to cause interference or suffers from interference, they should contact their distributor immediately. The distributor will assist with a remedy for any problems and, if necessary, will have full support from Polycom.

#### Safety

#### **WARNING!**

Only qualified service personnel may install this equipment. The instructions in this manual are intended for use by qualified service personnel only.

#### Only qualified persons should service the system.

The installation and service of this hardware is to be performed only by service personnel having appropriate training and experience necessary to be aware of hazards to which they are exposed in performing a task and of measures to minimize the danger to themselves or other persons.

Electrical shock hazards from the telecommunication network and AC mains are possible with this equipment. To minimize risk to service personnel and users, the system must be connected to an outlet with a third-wire Earth.

Service personnel must be alert to the possibility of high leakage currents becoming available on metal system surfaces during power line fault events near network lines. These leakage currents normally safely flow to Protective Earth via the power cord. Therefore, it is mandatory that connection to an earthed outlet is performed first and removed last when cabling to the unit. Specifically, operations requiring the unit to be powered down must have the network connections (exchange lines) removed first.

## **Important Safety Instructions and Product Information**

Before using your telephone equipment, you should always follow basic safety instruction to reduce the risk of fire, electrical shock and injury to persons, and damage to property.

- 1 Read and understand all instructions
- **2** Follow all warnings and instructions including those marked on the product
- **3** Unplug this product before cleaning. Do not use liquid cleaners or aerosol cleaners. Use damp cloth for cleaning
- 4 Do not install the telephone equipment in the bathroom or near a wash bowl, kitchen sink, or laundry tub, in a wet basement, or near a swimming pool
- 5 The product should be operated only from the type of power source indicated on the instructions. If you are not sure of the type of power supply, consult your dealer or local power company.
- **6** Do not overload wall outlets and extension cords as this can result in fire or electrical shock.
- Never push objects of any kind into this product through cabinet slots as they may touch dangerous voltage points or short out parts that could result in fire, electrical shock, or injury. Never spill liquid of any kind into this product.
- 8 To reduce the risk of electrical shock or burns, do not disassemble this product. Opening or removing covers may expose you to dangerous voltages, dangerous electrical current, or other risks. Incorrect reassemble can cause electrical shock when the appliance is subsequently used. If the product need repair, consult your dealer.
- 9 This product does not support connections to outside plant.
- 10 Refer servicing to qualified service personnel under the following conditions:

If liquid has been spilled into the product

If the product has been exposed to rain or water

If the product does not operate normally when following the operating instructions in the manual. Adjust only those controls that are covered by the operation instructions. Improper adjustment of other controls may result in damage and will often require extensive work by qualified service personnel to restore the product to normal operation.

If the product has been dropped or cabinet has been damaged

If the product exhibits a distinct change in performance

#### Warning

- 1 Avoid using telephone during an electrical storm. There may be a risk of electrical shock from lightning
- 2 Do not use the telephone to report a gas leak in the vicinity of the leak
- 3 Do not place the unit near microwave ovens, radio equipment, or non-ground connected televisions. These appliances may cause electrical interference to the base or handset
- 4 Installation must be performed in accordance with all relevant national wiring rules
- 5 Plug acts as Disconnect Device The socket outlet to which this apparatus is connected must be installed near the equipment and must always be readily accessible
- 6 The system will not operate in the event of a blackout. Please keep a backup phone for emergencies

#### **Intrinsic safety**

Do not install the unit in conditions where there is a danger of electrically ignited explosions.

#### Exposure to sunlight, heat and moisture

Do not expose the unit to direct sunlight for long periods. Keep away from excessive heat and moisture.

#### Spare parts and accessories

Use only approved spare parts and accessories. The operation of non-approved parts cannot be guaranteed and may even cause damage.

#### **RF** compliance information

The users manual or instruction manual for an intentional or unintentional radiator shall caution the user that changes or modifications not expressly approved by the party responsible for compliance could void the user's authority to operate the equipment.

#### **NOTICES**

**FCC Note:** This device complies with Part 15 of the FCC rules. Operation is subject to the following two conditions: (1) This device may not cause harmful interference, and (2) this device must accept any interference received, including interference that may may cause undesired operation.

**IC Note:** Operation is subject to the following two conditions: (1) This device may not cause interference, and (2) this device must accept any interference, including interference that may cause undesired operation of the device. The term "IC:" before the certification / registration number only signifies that the Industry Canada technical specifications were met.

Privacy of communications may not be ensured when using this telephone.

**Information to user:** The users manual or instruction manual for an intentional or unintentional radiator shall caution the user that changes or modifications not expressly approved by the party responsible for compliance could void the user's authority to operate the equipment.

#### LIMITED WARRANTY

This limited, non-transferable warranty is provided to the original purchaser. The product is warranted to be free from defects in materials and workmanship under normal installation, use and service for a period of one (1) year from the date of purchase as shown on the purchaser's receipt.

Our obligation under this warranty is limited to repair or replacement (at our option) of the product or any part(s) which are defective provided that the product is returned to the original place of purchase or an authorized service location during the warranty period. Products returned must be accompanied by a copy of the purchase receipt. In the absence of a purchase receipt, the warranty period shall be one (1) year from the date of manufacture. Repair or replacement of the product is your sole and exclusive remedy.

If the product is repaired, reconditioned component parts or materials may be used. If the product is replaced, we may replace it with a new or reconditioned product of the same or similar design. The repaired product will be warranted for either (a) 90 days or (b) the remainder of the original one (1) year warranty period, whichever is longer.

This warranty does not apply to the defects outside of our control, including but not limited to acts of God, fire, flood and damage while in transit to service facility. We do not warranty that the product will be compatible with any telephone equipment, systems or party lines.

This warranty shall be void if the product is damaged as a result of defacement, misuse, abuse, neglect, accident, destruction or alteration of the serial number, improper electrical voltages or currents, repair, alteration or maintenance by any person or party other than our authorized service facility, or any violation of instructions furnished by us.

This warranty is also void if this product is removed from the country in which it was purchased by the original purchaser, if it is used in a country in which it is not registered for use, or if it is used in a country for which it was not designed. Due to variations in telephone systems and communications laws, this product may be illegal for use in some countries. We assume no responsibilities for damages or penalties incurred resulting from the use of this product in a manner or location other than that for which it was intended.

THIS LIMITED WARRANTY IS IN LIEU OF ALL OTHER WARRANTIES EXPRESS OR IMPLIED. ANY IMPLIED WARRANTIES INCLUDING BUT NOT LIMITED TO THE IMPLIED WARRANTIES OF MERCHANTABILITY AND FITNESS FOR A PARTICULAR PURPOSE, SHALL BE LIMITED TO THE DURATION OF THIS WRITTEN LIMITED WARRANTY. WE DISCLAIM ANY LIABILITY FOR DAMAGES FOR LOSS OF USE OF THE PRODUCTS, LOSS OF TIME, INCONVENIENCE, INJURY TO ANY PERSON, OR DAMAGE TO PROPERTY CAUSED BY THE PRODUCT, LOSS OF REVENUE OR PROFIT OR DAMAGES FOR ANY FAILURE TO PERFORM. IN NO EVENT SHALL WE BE LIABLE FOR ANY SPECIAL, INCIDENTAL, PUNITIVE OR CONSEQUENTIAL DAMAGES EVEN IF WE ARE ADVISED OF THE POSSIBILITY OF SUCH DAMAGES.

Some states do not allow limitations on how long an implied warranty lasts, so the above limitations may not apply to you. This warranty is the sole and exclusive warranty provided for the product. There are no other express warranties. This warranty gives you specific legal rights, and you may also have other rights, which vary from state to state.

## Open Source Software Notice

This section provides information about the Open Source Software.

## **Open Source Software Notice**

This product includes certain open source or other software originated from third parties that are subject to the GNU General Public License (GPLv2), GNU Library/Lesser General Public License (LGPLv2) and different and/or additional copyright licenses, disclaimers and notices. Please refer to the exact terms of the GPLv2 and LGPLv2 regarding your rights under said license. You may obtain a complete corresponding machine-readable copy of the source code of such software under the GPLv2 or LGPLv2 at http://www.kirktelecom.com/Installer/suk235.asp. Alternatively, Polycom (Denmark) offers to provide such source code to you on CD-ROM for a charge covering the cost of performing such distribution, such as the cost of media, shipping and handling, upon written request to Polycom (Denmark) at:

Source Code Requests Polycom (Denmark) Langmarksvej 34 DK-8700 Horsens Denmark

This offer is valid for a period of three (3) years from the date of the distribution of this product by Polycom (Denmark).

# **Figures**

| Figure 2-1  | Overview of the Whole Solution                              | . 2–1 |
|-------------|-------------------------------------------------------------|-------|
| Figure 3-1  | KWS300 - Front view                                         | . 3–2 |
| Figure 3-2  | KWS300 - Faceplate                                          | . 3–3 |
| Figure 3-3  | KWS300 Wall Mounting                                        | . 3–5 |
| Figure 4-1  | Main page of the Administration Page for KWS300             | . 4–2 |
| Figure 4-2  | Adm. Page KWS300: Configuration/General page                | . 4–3 |
| Figure 4-3  | Adm. Page KWS300: Configuration/Wireless Server page        | . 4–4 |
| Figure 4-4  | Adm. Page KWS300: Configuration/Security Configuration page | . 4–5 |
| Figure 4-5  | Adm. Page KWS300: Configuration/SIP page                    | . 4–6 |
| Figure 5-1  | Adm. Page KWS300: Users/List Users page                     | . 5–2 |
| Figure 5-2  | Adm. Page KWS300: Users/List Users/User page                | . 5–2 |
| Figure 6-1  | Adm. Page KWS300: Users/List Users page                     | . 6–2 |
| Figure 6-2  | Adm. Page KWS300: Users/List User page                      | . 6–2 |
| Figure 6-3  | Adm. Page KWS300: Users/List Users/User page                | . 6-3 |
| Figure 6-4  | Warning box                                                 | . 6–3 |
| Figure 6-5  | Adm. Page KWS300: Users/List Users/User page                | . 6–4 |
| Figure 6-6  | Adm. Page KWS300: Users/Import/Export page                  | . 6–4 |
| Figure 6-7  | Adm. Page KWS300: Users/Import/Export page                  | . 6–5 |
| Figure 6-8  | Adm. Page KWS: Users/Import/Export/Loaded page              | . 6–5 |
| Figure 6-9  | Adm. Page: Reboot Warning message                           | . 6–5 |
| Figure 6-10 | Example of Handset Registration Data in CSV Format          | . 6-6 |
| Figure 6-11 | Adm. Page KWS300: Users/Import/Export page                  | . 6-6 |
| Figure 7-1  | Adm. Page KWS300: Status/General page                       | . 7–2 |
| Figure 7-2  | Adm. Page KWS300: Status/Logs page                          | . 7–2 |
| Figure 7-3  | Adm. Page KWS300: Status/WS page                            | . 7–3 |
| Figure 7-4  | Adm Page KWS300: Status/Packet Capture page                 | . 7–3 |
| Figure 7-5  | Adm. Page KWS300: Statistics/WS page                        | . 7–5 |
| Figure 7-6  | Warning message                                             | . 7–5 |
| Figure 7-7  | Adm. Page KWS300: Statistics/Active Calls page              | . 7–5 |
| Figure 7-8  | Adm. Page KWS300: Statistics/Abnormal Releases page         | . 7–6 |
| Figure 7-9  | Adm. Page KWS300: Statistics/Traffic Distribution page      | . 7–6 |
| Figure 7-10 | Adm. Page KWS300: Configuration/Backup/Restore page         | . 7–7 |
| Figure 7-11 | Adm. Page KWS300: Configuration/Backup/Restore page         | . 7–7 |
| Figure 7-12 | Adm. Page KWS300: Firmware/WS page                          | . 7–8 |
| Figure 7-13 | Adm. Page: Firmware Undate Progress Bar                     | 7-8   |

| Figure 7-14 | Adm. Page: Firmware update completed     | 7–8 |
|-------------|------------------------------------------|-----|
| Figure 7-15 | Adm. Page KWS300: Administration/WS page | 7–9 |

## **Tables**

| Table 2-1 | Overview of System Capacity                               | 2-2 |
|-----------|-----------------------------------------------------------|-----|
| Table 3-1 | KIRK Wireless Server 300 Part Numbers                     | 3-1 |
| Table 3-2 | LED Indicator Description - Front Cover                   | 3-4 |
| Table 3-3 | LED Indicator Description - Faceplate                     | 3-4 |
| Table 3-4 | Reset Button Description                                  | 3-4 |
| Table 4-1 | General Configuration of the KWS300                       | 4-3 |
| Table 4-2 | Configuration of the KWS300 to Allow Handset Subscription | 4-4 |
| Table 4-3 | Security Configuration of the KWS300                      | 4-5 |
| Table 4-4 | SIP Configuration                                         | 4-6 |
| Table 5-1 | Configuring KIRK Handsets                                 | 5–2 |
| Table 7-1 | Packet Capture                                            | 7–3 |

```
A
acronyms 1-3
Administration Page
 accessing 4-1
 configuring KIRK Wireless Server 6000 4-2
 default password 4-2
auto login 2-3
autologging 2-3
\mathbf{C}
call handler 2-2
 communication protocol 2-2
capacity, system 2-2
configuration data
 saving 7-7
faceplate 3-3
Н
Handset
 changing configuration 6-3
 deregistering 6-3
 registering 5–1
 searching information 6–2
 viewing configuration 6-2
I
installation prerequisites 2-4
installing
 KIRK Wireless Server 6000 3-5
K
KIRK Wireless Server 6000
 accessing Administration Page 4-1
 components 3-2
 faceplate 3–3
 LED indicators 3–3
 powering up 4-1
 requirements 2-4
 types 3-1
 updating 7-7
KIRK Wireless Server 6000 Solution
 components 2-2
 Handset 2-3
 KIRK Wireless Server 6000 2-2
 Maintenance Software 2-3
 overview of 2-1
 Repeater 2-3
 requirements 2-4
 SIO Application Interface 2–3
```

```
wireless bands 2-2
L
LAN 2-2
M
Maintenance Software
 ServiceTool 2-3
maintenance software
 ServiceTool 2-3
Media Resource
 components 3-2
 faceplate 3–3
 LED indicators 3–3
 powering up 4-1
 types 3–1
P
power
 local power supply 4-1
registration 5-1
requirements
 ŘIRK Wireless Server 6000 2-4
\mathbf{S}
system capacity 2-2
W
```

wireless bands 2-2